# Clickfree App Installation Guide and Use of the Menu options For IOS First Plugging the Device in & Opening the App

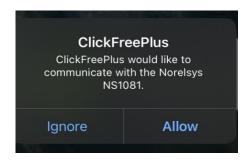

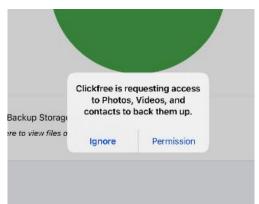

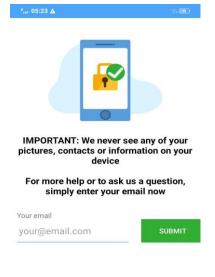

The first notification when the clickfree is plugged into the phone. Tap "Allow".

Tap "Allow"

This allows you to reach customer service right away. You can add your email if you would like to.

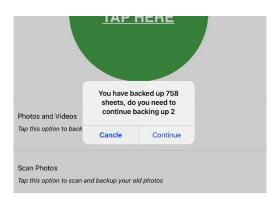

When the Clickfree is plugged in again, you may even get this notification.

# **HOME SCREEN OPTIONS**

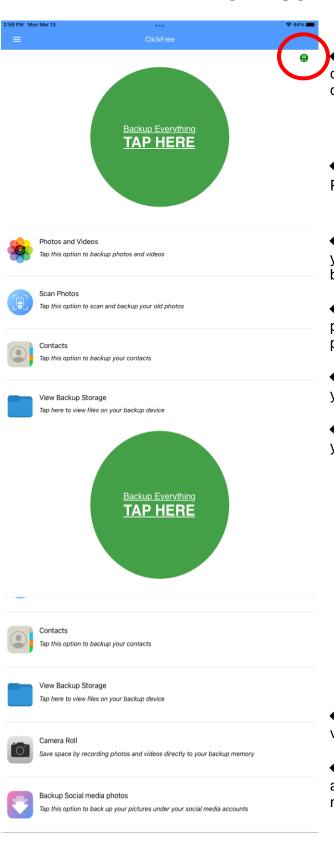

- ←This here ensures that the Clickfree Pro is connected. If it is red, then the Clickfree is not connected correctly and will not work.
- ← Backup Everything Allows you to backup all Photos/Videos/Contacts
- ← Backup Photos/Videos This option allows you to select Photos and Videos that you want to backup.
- ← Scan Photos This option allows you to scan photographs that can be directly saved to your phone of the Clickfree.
- ← Backup Contacts-If you want to back up just your Contacts, you may choose this option.
- ← View Backup Storage This option allows you to view the backup files.

- ← Camera Roll Use this option to save photos/ videos directly to your Clickfree.
- ← Backup Social Media Photos This option allows you to backup photos from your social media accounts.

# BACKUP EVERYTHING

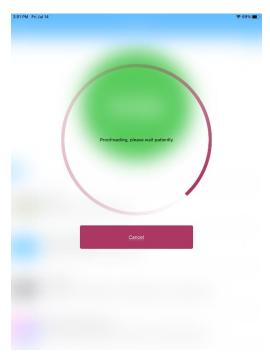

When you Tap the Backup Everything Button, it will start to back up all the Photos, Videos, and Contacts. It will tell you the number of those saved and still backing up.

# Sample Screenshots

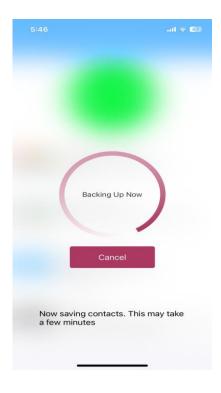

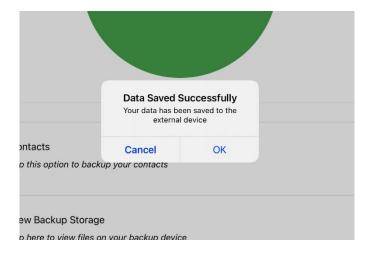

# • BACKUP PHOTOS/VIDEOS

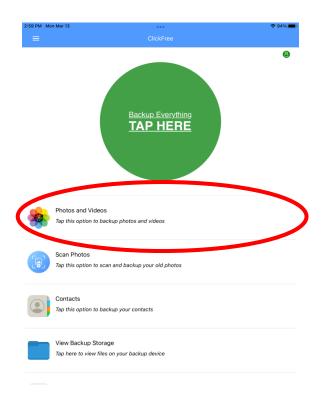

Select backup Photos/ Videos

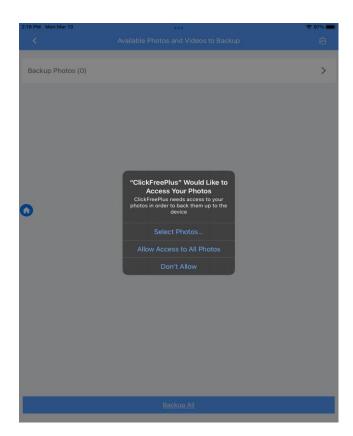

You will be asked to give the app permission your first time.

After permissions, you can click the blue backup all button at the bottom of the screen or click the gray arrow at the top to take you to the screen where you can select the ones you want to be backed up.

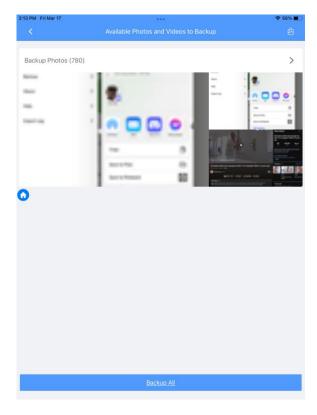

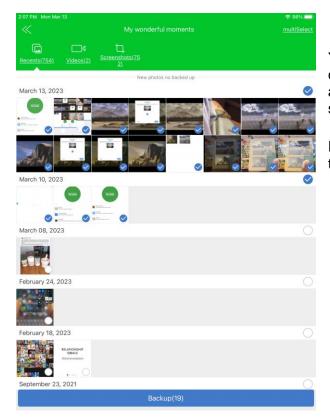

You can now select specific images, or you can choose the select all button at the top to backup all photos and videos. A blue checkmark will show when they are selected.

Press the blue backup button at the bottom of the screen when you're ready.

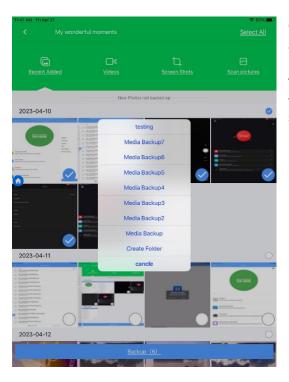

Once you click the blue backup button, you can create and/or choose a folder that you want the selected images to go into.

The folder that is created will be found in the "backup" folder in the view backup storage section on the home screen of the app.

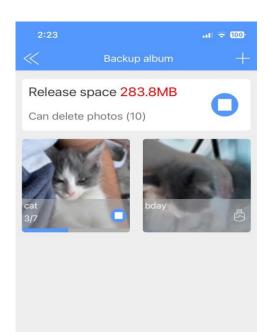

As it backs up, it shows how much space those photos and videos will take.

NOTE: Release Space 279
MB - Can Delete photos
(10) This is for the phone's
storage. For example:
If the cx deleted the 10
photos on her Phone's
storage, it will free up
283.8 MB of space on her
phone.

Once the backup is completed, you will receive a notification and they will now be in a folder under "View Backup Photos" from the home screen of the app.

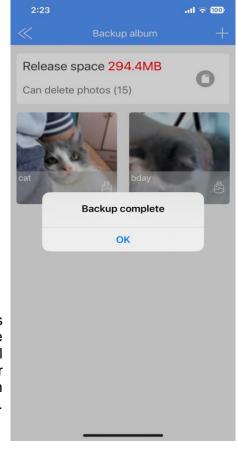

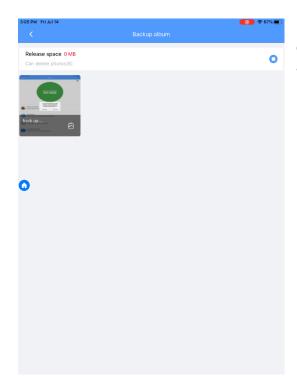

If the backup looks like this and it is stuck at 0 MB, do not worry; it is still backing up the images. As long as the image of pictures keeps changing, the backup is working.

# SCAN PHOTOS

Select the Scan Photos option from the Home screen on the app.

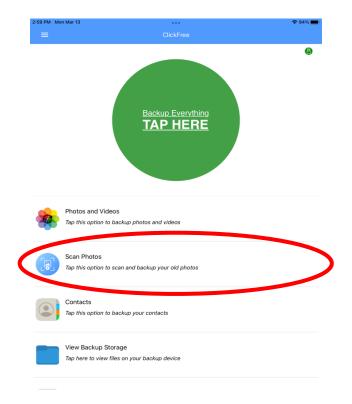

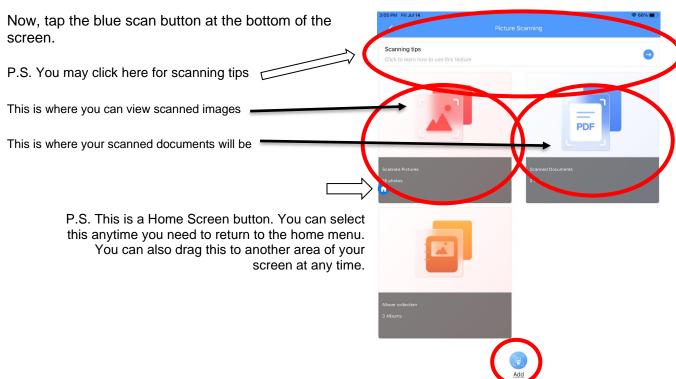

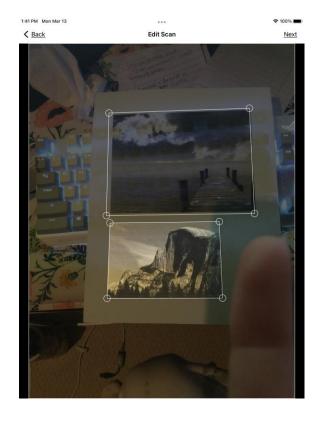

Choose next and...

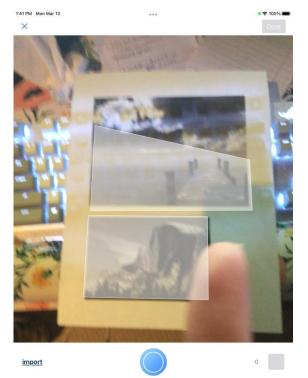

The app will open by using your camera. Have your pictures ready to scan. (You can do six at a time). When doing this, you should see gray boxes over the pictures. Take the photos when they are all in the gray boxes.

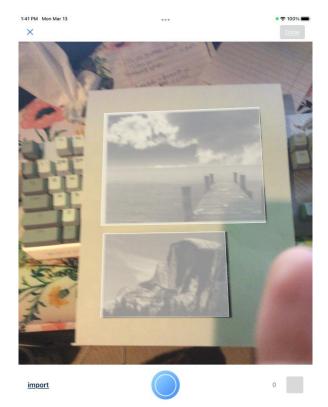

Resize them if you have to, using the little circles in the corners of the photographs.

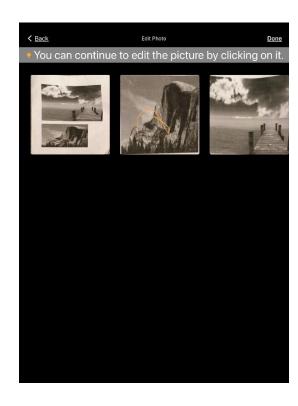

Now, if you would like to edit the picture further, we can do that.
Choose a photo if you would like to edit.
Colorize (black and white to color), draw on it, give it filters or resize.

Here you will see images that are colorized and drawn on.

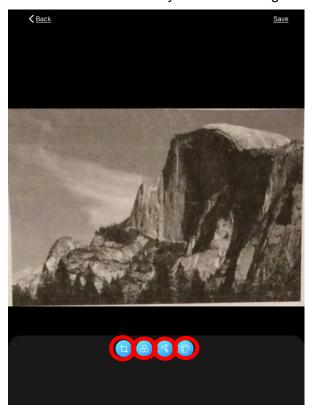

To resize To filter To Draw To Colorize

Note: if a scan doesn't work correctly right away, make sure to try different lighting, to not cast a shadow over your scan and try different backgrounds that the image you are scanning is on.

These two pictures below show the filters and the drawing/ writing on the images you scan.

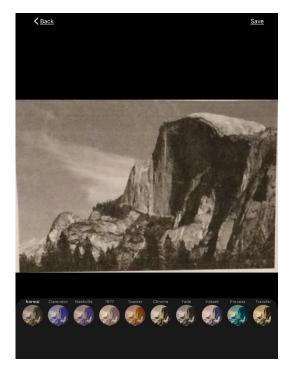

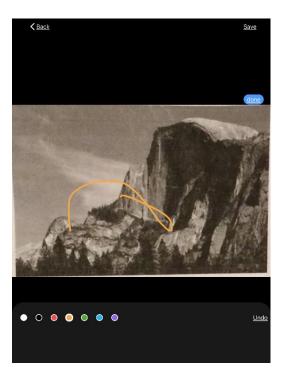

To colorize (convert from black and white to color), choose the colorize option.

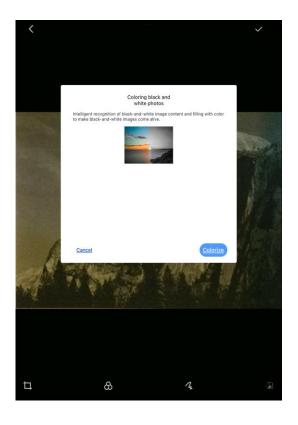

A pop- up will come up for you to colorize. Choose the blue colorize button and then a loading sign will start. It will take about 30 seconds for the photo to be colorized.

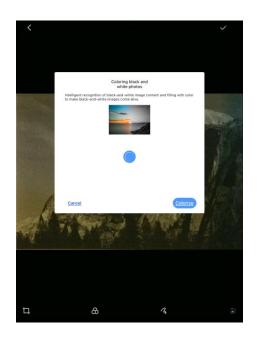

As you can see, here is an image that has been colorized.

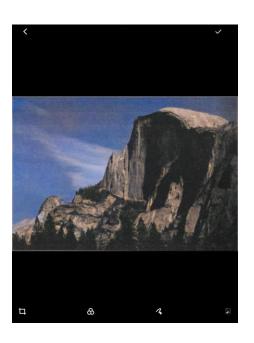

Here is a mountain that has also been colorized below.

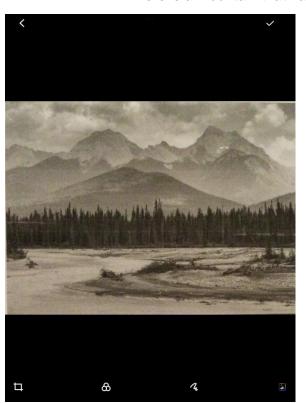

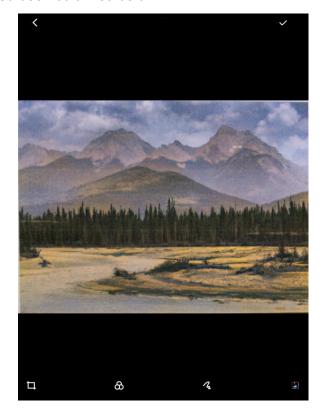

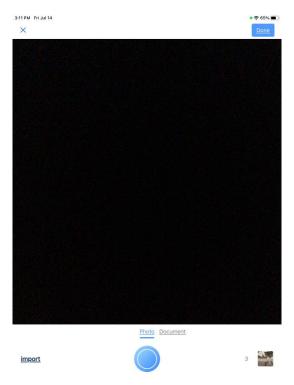

You will need to press done and done again as you will be brought back to the camera page for scanning when you have finished editing. The scanned images should show up in the Scan Photos option now of the app.

Now in the Scanned photos section in the app, you can select the three dots in the top left corner and choose Multiselect. (The dot that replaces the multiselect can be used to select all images or you can select the ones you want by tapping on the images).

Choose the save to button that shows up at the bottom of the screen and then choose where you want the photos to be saved to (the Clickfree or your phone).

# BACKUP CONTACTS

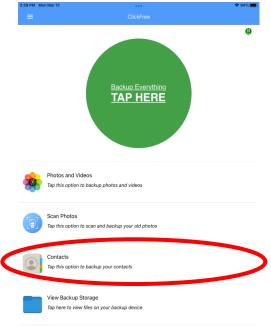

Tap contacts to back them up. Accept permissions upon the first time using this option.

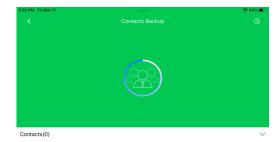

Your screen should then look something similar to this. Click the blue backup button at the bottom of the page to back up your contacts.

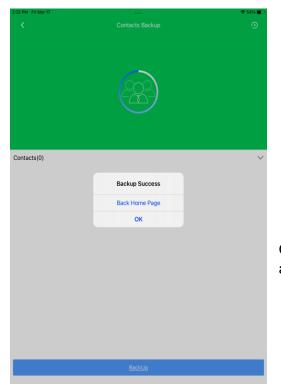

Once contacts have been backed up, you will receive a pop-up letting you know that it was successful.

#### VIEW BACKUP STORAGE

ClickFree

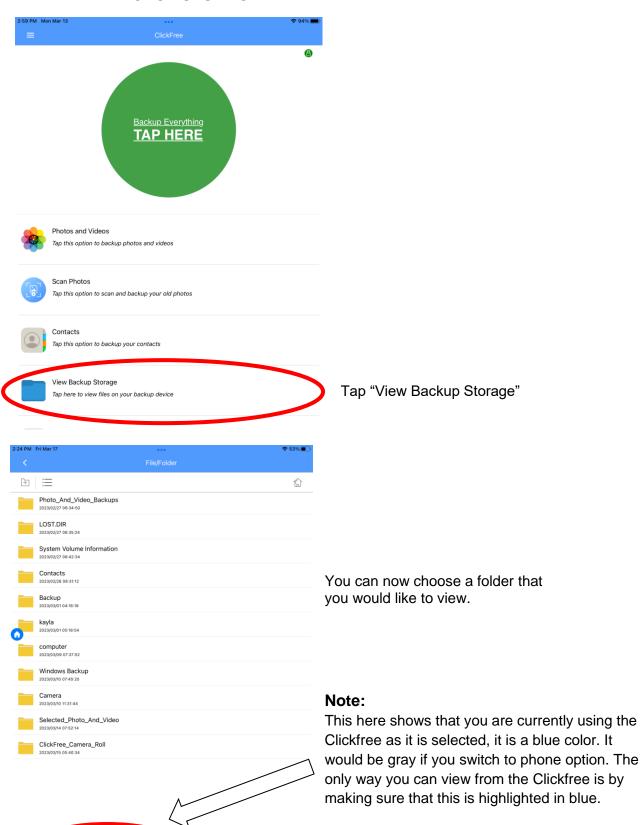

# Features in "View Backup Storage"

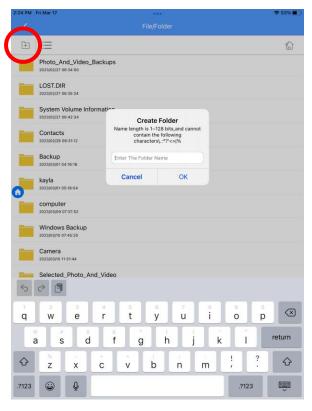

You can create new folders for your Clickfree. I find this most helpful when adding pictures and videos from your PC.

You can select the contents- looking option. This will allow you to change the backup order based on time, name, and type. You can also select how you would like the thumbnails to appear.

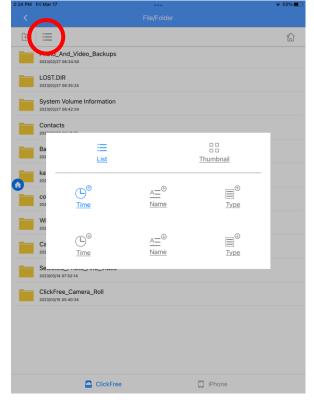

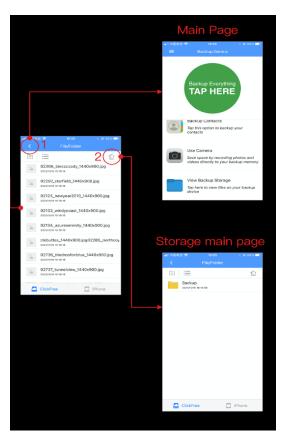

This shows what the arrow and the home button does when in the "view backup storage" section.

The arrow (1) will bring you to the home page, while the house button (2) will bring you to the beginning of the "view backup storage" files.

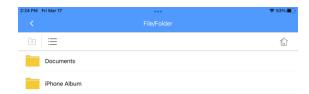

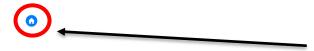

At any time, this blue and white house will bring you to the home page as well.

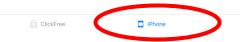

This option here allows you to see what is on your phone at the time. To be activated, it needs to show up as a blue color.

# OTHER FEATURES: THE COPY FEATURE

To copy photos from your Clickfree to your phone, here are the steps.

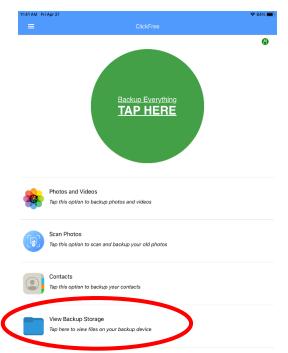

Insert the Clickfree to your phone and Open the Clickfree app.

Tap View Backup Storage.

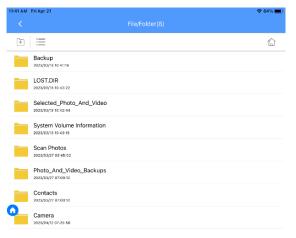

[] iPhone

ClickFree

Choose a folder that you would want to choose images from.

Once you choose a folder, you will see your images.

To select an image, hold down on an image with your finger for a second and the "Select all" button will appear at the top left corner of the app screen. You can use that button or select a few images you want and a blue checkmark will show up on the bottom right corner of the image's thumbnail.

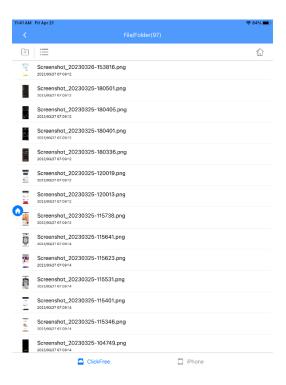

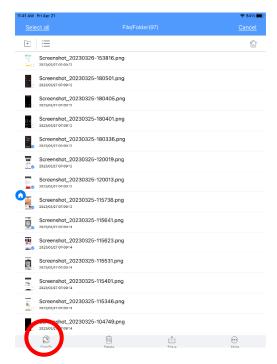

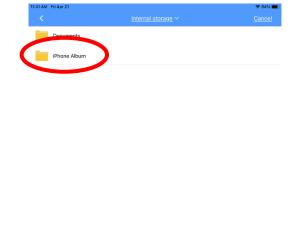

You can now choose the "Copy to" option and it will open the image on the right as shown above. You choose the "iPhone album" option to move the copied photos into there.

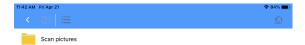

Once there, you will see folders that you can paste your images back into.

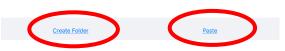

Once the folder is created and selected, you will be able to PASTE the images there.

You can also create a new folder to paste the images into.

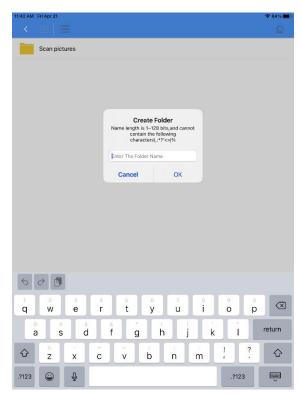

# OTHER OPTIONS WHEN YOU SELECT IMAGES

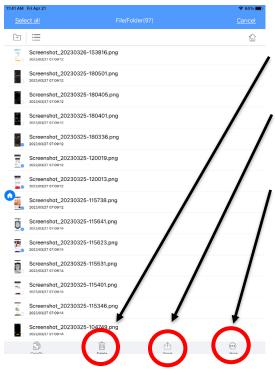

The trash can will delete any selected images from the Clickfree.

The share option allows you to share the selected photos any way you would like. Text, email, etc.

After clicking the "More" button, for a single selected photo or video in the Clickfree, the "Cancel "and "Rename" options will appear.

# CAMERA ROLL

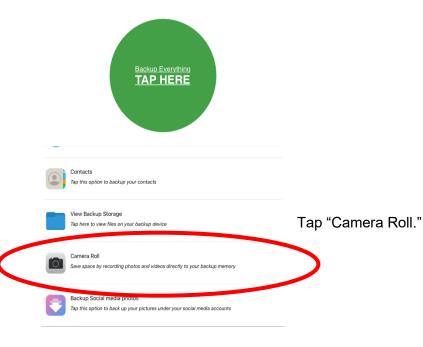

Click OK to give permission for the first time.

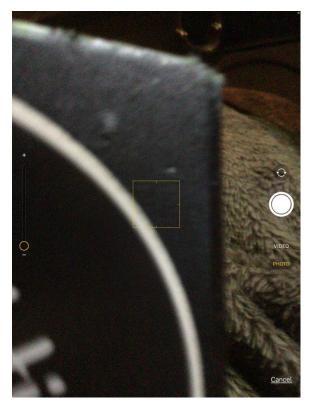

Anytime you want to take a video or photo using the Clickfree, this screen will show up and you can choose between the two.

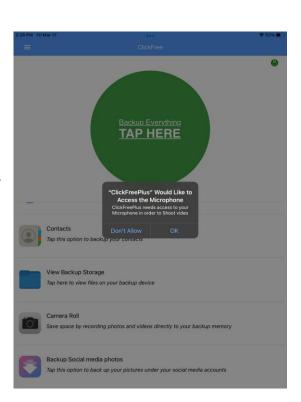

# BACKUP SOCIAL MEDIA PHOTOS

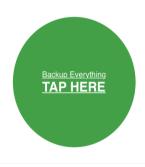

Tap on the "Backup Social Media Photos."

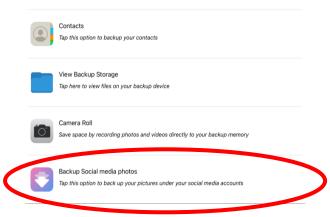

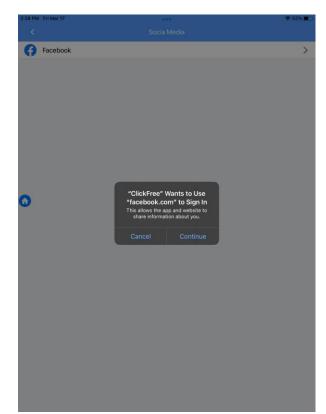

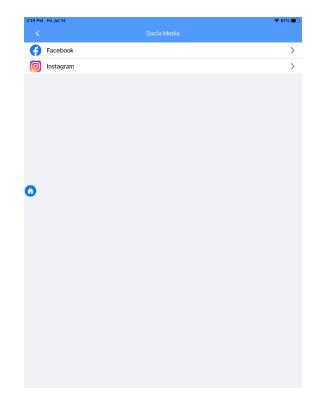

Social Media app options will show up based on what you have on your electronic device. Choose the app you would like to back up from and give permission for the first time.

Keep following the prompts.

# **HAMBURGER MENU**

The hamburger menu is Clickfree's Settings, and this can be found in the Upper Left corner of your screen by tapping the three horizontal lines.

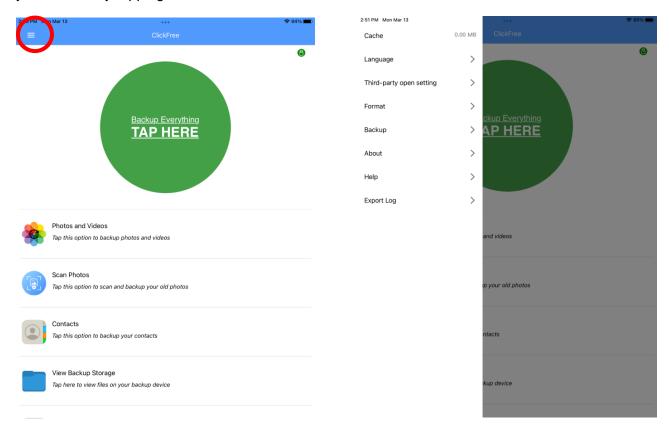

On the Hamburger menu, you can find the Cache, Language, Third-Party Setting, Format, Backup, About, Help, and Get Help.

- Cache This is data files that are stored temporarily in your Clickfree's Memory. Clearing the cache will NOT remove Any photos/Videos from your device.
- Language In this option, you can change the Language of the Mo Disk App.

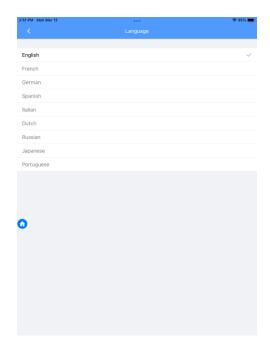

 Third-Party Open Setting - This is where you can choose which Media Player you want to use for your Videos.

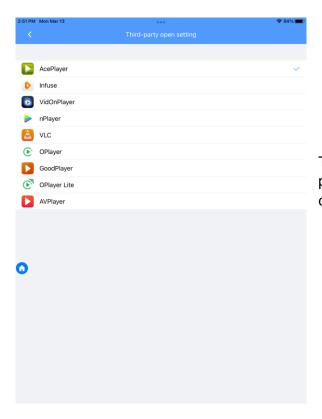

These are the Media players that you can choose.

• **Format** - This is where you can format the Clickfree. This option can be used for troubleshooting.

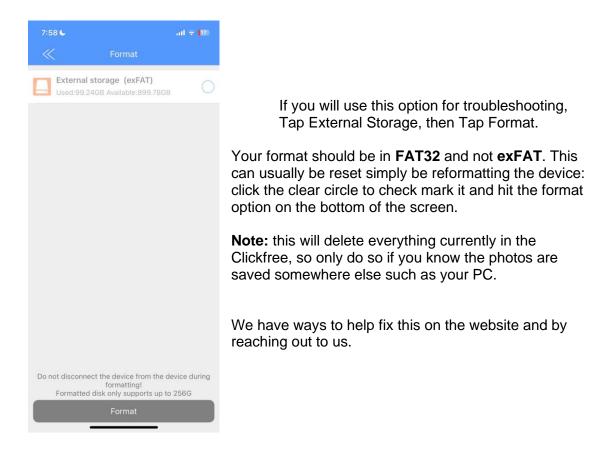

• **Backup** - It has three options: Automatic Backup, Delete the Local data backup is complete, and Clear Backup data.

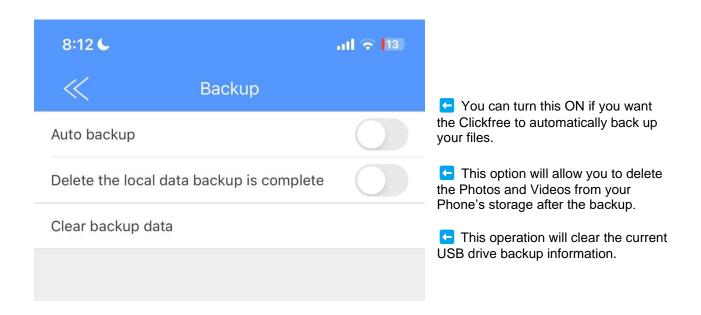

 About - This is where you can find the Firmware of the Clickfree and the Version of the App.

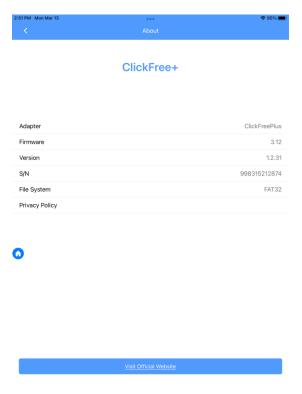

• **Help** - When you tap on this option, it will route you to the easycustomersupport.com site where you can find answers to your questions and contact a Live Representative through chat. This is connected to our website at clickfreebackup.com.

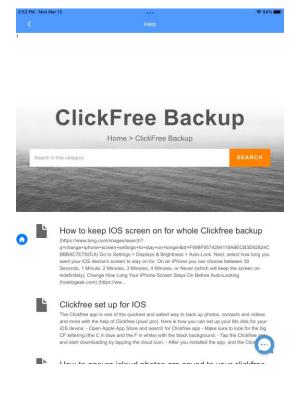

Export Log – this allows you to send in a report to us about what is occurring within the app. You can click here and the email option and email us at <a href="mailto:info@datalogixxmemory.com">info@datalogixxmemory.com</a> or <a href="mailto:wecare@datalogixxmemory.com">wecare@datalogixxmemory.com</a>. And email it to these accounts: <a href="mailto:huangqiupeng@cloudhearing.cn">huangqiupeng@cloudhearing.cn</a>, <a href="mailto:511813358@qq.com">511813358@qq.com</a>, and <a href="mailto:amos@suntechk.com">amos@suntechk.com</a>.

You can also use the help option and go to the live chat option and go back to this page to export, "copy" and paste the issue into the live chat.

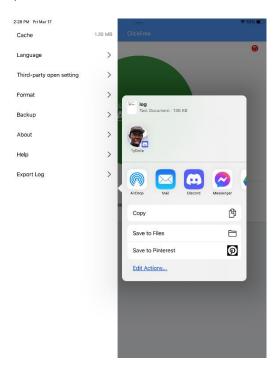